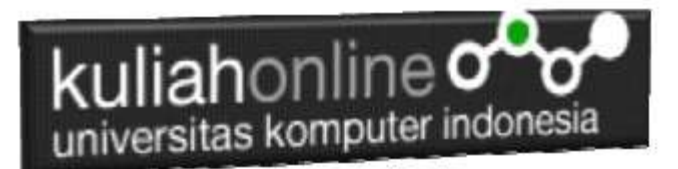

# Membuat Program Untuk Melakukan Perubahan Data/Edit Karyawan

#### Oleh:Taryana Suryana M.Kom Ilmu Hukum Unikom

[taryanarx@email.unikom.ac.id](mailto:taryanarx@email.unikom.ac.id) [taryanarx@gmail.com](mailto:taryanarx@gmail.com) Line/Telegram: 081221480577

### 4.Edit Data Karyawan

Pada bagian ini akan dibahas mengenai bagaimana membuat program untuk melakukan perubahan atau edit pada data yang sudah ada dalam database atau tabel.

Adapun file yang akan dibuat yaitu:

- 1. Formeditkaryawan,html
- 2. editDataKaryawan.php
- 3. SaveeditKaryawan.php

## 4.1.Membuat Form Editkaryawan

Untuk membuat form edit data, dapat dilakukan dengan menggunakan form html, adapun kode programnya adalah sebagai berikut:

#### FormEditKaryawan.html

 $\langle h1 \rangle$ <center> FORM EDIT DATA KARYAWAN  $<$ hr $>$ <form action="editdatakaryawan.php" method=post> <table bgcolor=pink> <tr><td>NAMA KARYAWAN<td>:<input name=nama size=20> </table>  $\langle$ hr> <input type=submit value=Cari> <input type=reset value=Reset>

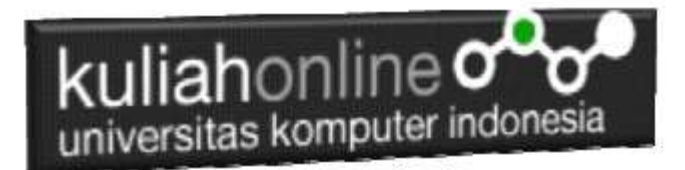

#### 4.2.Membuat File EditDatakaryawan

File EDITKARYAWAN.PHP berfungsi untuk menangani Form Edit Data Karyawan, yang dilakukan oleh pengguna.

#### EditDataKaryawan.php

```
<h+ml><center>
ch15<font color=red>
<marquee>
   EDIT DATA KARYAWAN
</marquee>
\langlehr>
<form action="saveeditkaryawan.php" method=post>
<table bgcolor=pink>
<?php
require ("koneksi.php");
$nama=$_POST['nama'];
$sql="select * from karyawan where nama like '$nama%' ";
$hasil=mysqli_query($conn,$sql);
$row=mysqli fetch row($hasil);
sn=1;do
{
list($nik, $nama, $alamat, $masuk, $bagian, $telp) = $row;
if($nama!="")
{
echo "<tr><td width=150>NIK<td width=200>$nik <td rowspan=6 ><img src='$nik.jpg' width=200 
height=200>";
echo "<tr><td>NAMA KARYAWAN<td><input name=nama value='$nama' size=20>";
echo "<tr><td>ALAMAT<td><input name=alamat value='$alamat' size=40>";
echo "<tr><td>MASUK<td><input name=masuk value='$masuk' size=4>";
echo "<tr><td>BAGIAN<td><input name=bagian value='$bagian' size=10>";
echo "<tr><td>TELP<td><input name=telp value='$telp' size=12>";
echo "<input type=hidden name=nik value='$nik'>";
sn++;}
else
\left\{ \right.echo "</table><h1>Maaf Data Tidak Ada ";
       exit;
}
}
while($row=mysqli fetch row($hasil));
?>
</table>
\langlehr>
<input type=submit value=SaveEdit>
<input type=reset value=Reset>
```
### 4.3.Membuat File SaveEditkaryawan

File Ini berfungsi untuk menangani proses updating data dari form kedalam database

NamaFile:SaveEditKaryawan.php

```
<center>
<h1><font color=red>
<marquee>
```
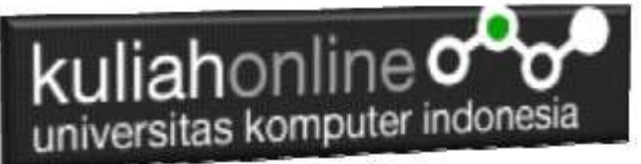

```
 SAVE EDIT DATA KARYAWAN
</marquee>
\langlehr>
<table border=10>
<?php
require ("koneksi.php");
$nik=$_POST['nik'];
$nama=$_POST['nama'];
$alamat=$_POST['alamat'];
$masuk=$_POST['masuk'];
$bagian=$_POST['bagian'];
$telp=$_POST['telp'];
echo "<tr><td>NIK<td>$nik";
echo "<tr><td>Nama Karyawan<td>$nama";
echo "<tr><td>Alamat<td>$alamat";
echo "<tr><td>Masuk<td>$masuk";
echo "<tr><td>Bagian<td>$bagian";
echo "<tr><td>Telp<td>$telp";
$sql="update karyawan set nama='$nama',alamat='$alamat',masuk='$masuk',
bagian='$bagian',telp='$telp' where nik='$nik' ";
$hasil=mysqli query($conn, $sql);
echo "</table><hr>Data Telah Di Simpan";
```
### 4.4.Menampilkan Hasil Via Browser

Setelah program EDITKARYAWAN.PHP dibuat dan disimpan dalam folder yang sama, kemudian adalah bagaimana cara menampilkannya ke layar komputer:

Untuk menampilkan hasilnya dapat dilakukan dengan cara seperti biasa menampilkan program php:

- 1.Jalankan Browser
- 2. Pada Address Bar, ketikan:localhost/egov
- 3.Click File FormEditKaryawan.html

# **FORM EDIT DATA KARYAWAN**

NAMA KARYAWAN : RINAWATI

Reset Cari |

Gambar 4.1 Menampilkan FormEdit Karyawan

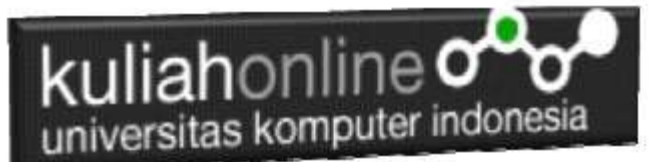

4.Click Link Cari, selanjutnya akan ditampilkan hasil seperti berikut:

## **EDIT DATA KARYAWAN**

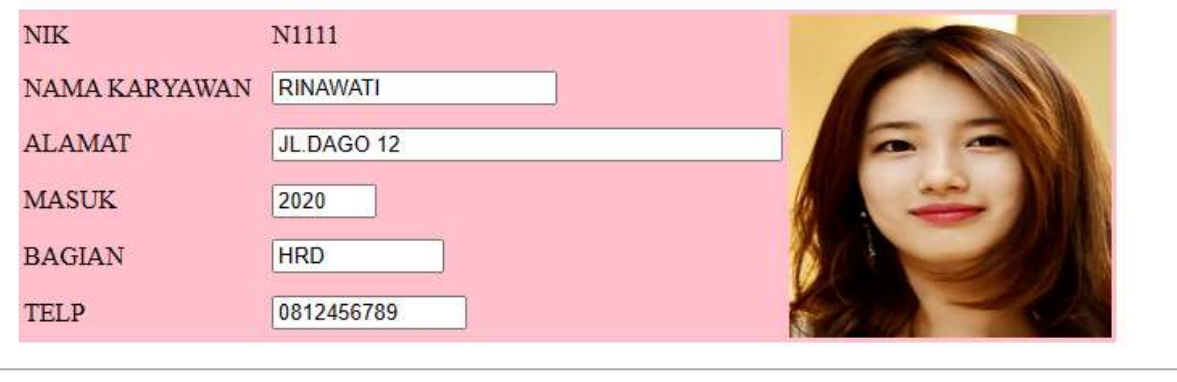

SaveEdit Reset

Gambar 4.2. Form Edit Karyawan

Lakukan Editing pada data tersebut misalnya, BAGIAN diganti Menjadi SDM, kemudian Click Tomol Save Edit, selanjutnya akan ditampilkan hasil Berikut, jika file SAVEDITKARYAWAN.PHP sudah dibuat:

## **SAVE EDIT DATA KARYAWAN**

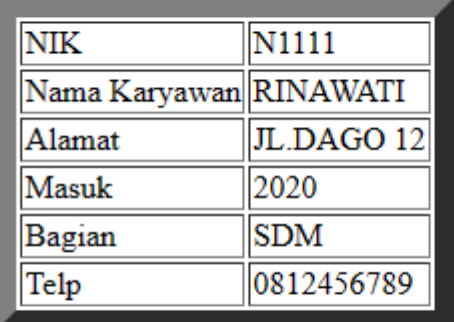

# Data Telah Di Simpan

.

Gambar 13:6. Save Edit Karyawan